## **Request/Reserve Book Discussion Sets from VTLIB**

**Request in CLOVER** - [https://vtlib-agent.auto-graphics.com/mvc/:](https://vtlib-agent.auto-graphics.com/mvc/)

Use the checkbox icon to change your search to "Title."

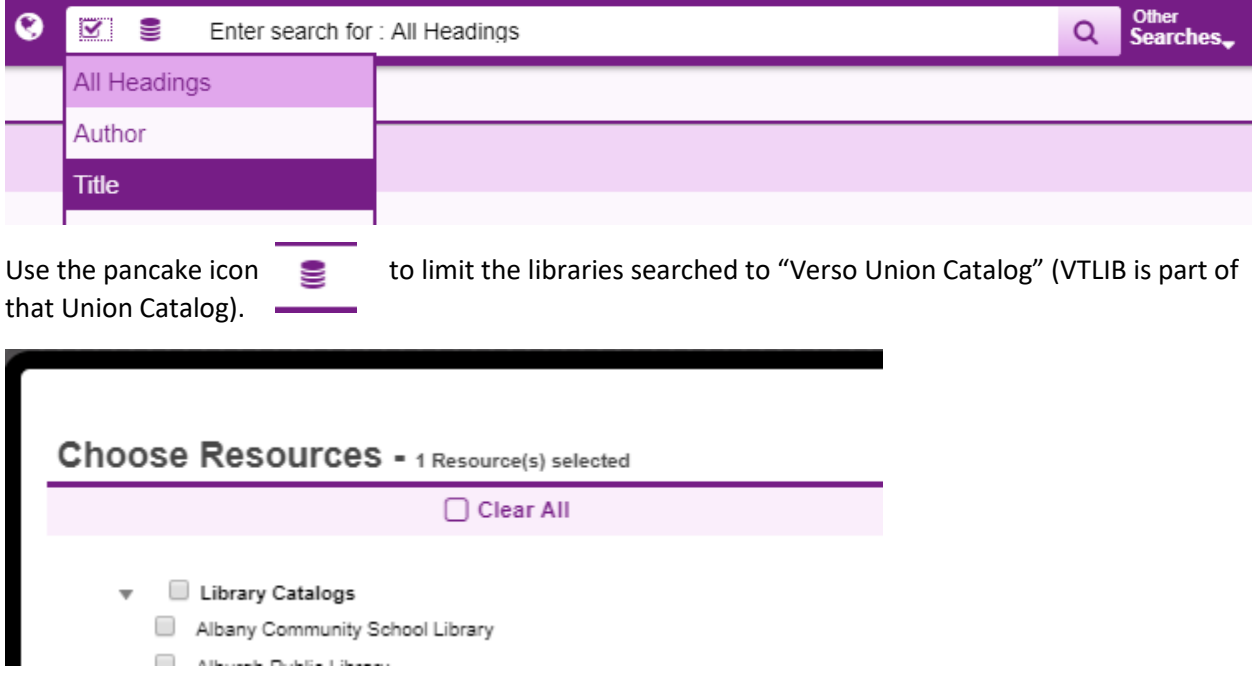

Type "Discussion Set" and click the search button. The results will include all of the discussion sets that VTLIB has. Each record begins with "Discussion Set" then has the book title and the number of copies in the set.

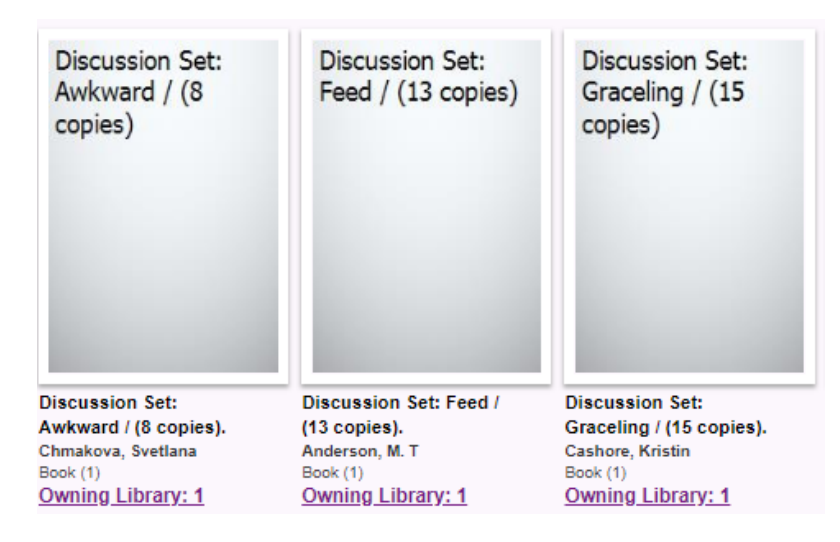

You can check the availability of the set by clicking on "View Full Details."

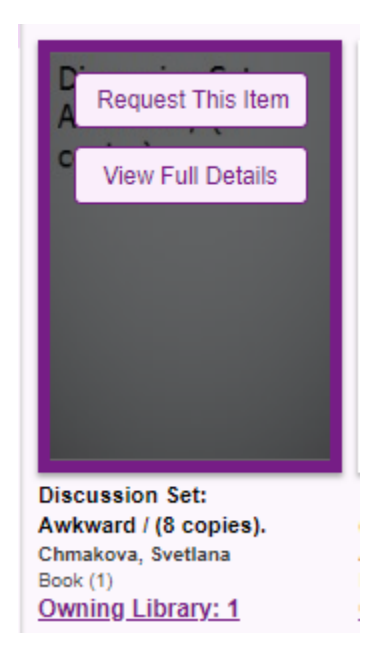

If the set is listed as "On shelf" it is available for lending and you can use the "Request This Item" button to request the set.

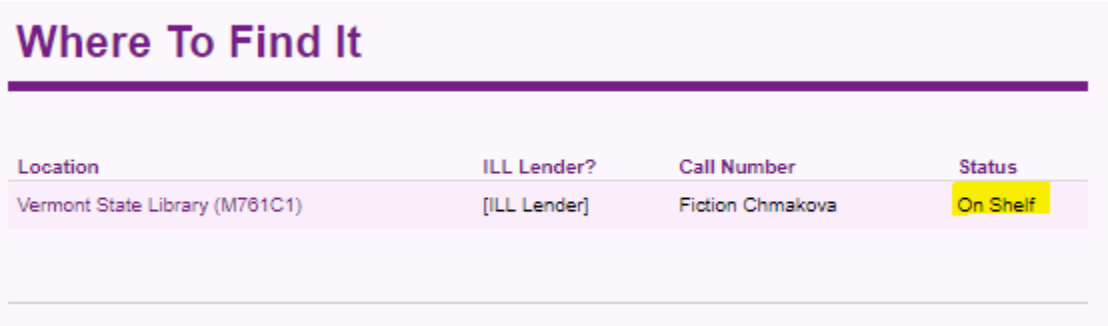

If the set is currently checked out, then you can add your library to the waiting list by putting a hold on the set in our catalog (instructions below). Each library that has borrowed books from us has an account in Verso. If you do not know your login please contact April Shaw [\(april.shaw@vermont.gov\)](mailto:april.shaw@vermont.gov) to request it.

## **Reserve in Verso (VTLIB Catalog)** - [https://vtdl-verso.auto-graphics.com/mvc/:](https://vtdl-verso.auto-graphics.com/mvc/)

Click the "Login" button in the upper right corner and log in with your libraries login information.

Use the checkbox icon to change your search to "Title."

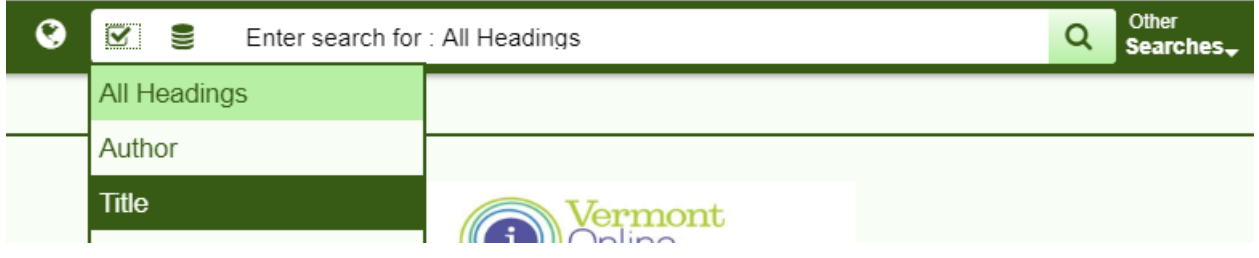

Type "Discussion Set" (for a specific title you can add the title, ex. "Discussion Set I am the messenger") and click the search button. The search results will include all of the discussion sets that VTLIB has. Each record begins with "Discussion Set" then has the book title and the number of copies in the set.

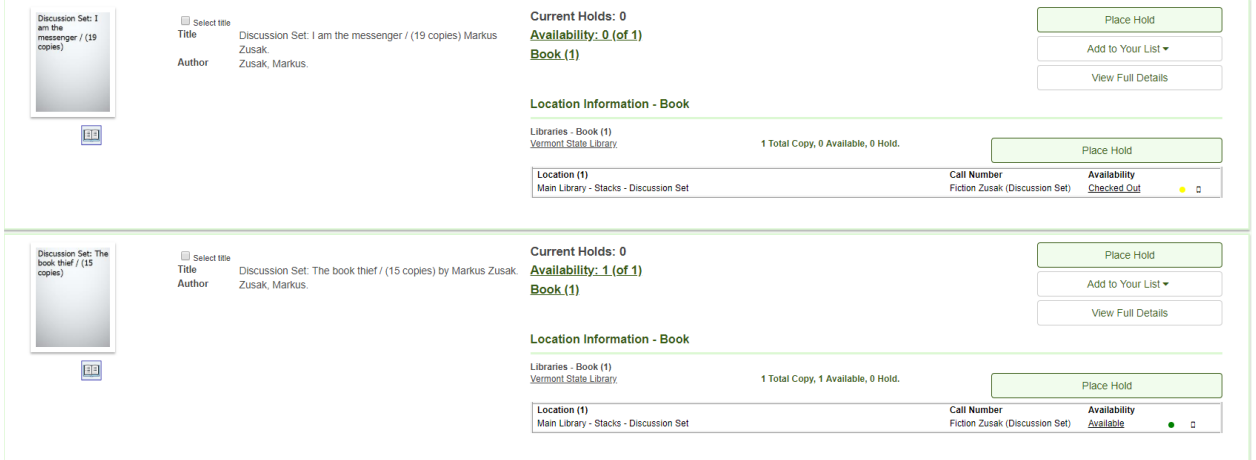

You can place a hold on any of the discussion sets. If the set is currently on the shelves it will be checked out to you and put in the mail or the courier to your library. If the set is checked out then your library will be added to the Reserved list. We will send the discussion set to you when it is available.

You can also set a "Cancel if Not Filled By" date if you have will not need the set after a certain date.

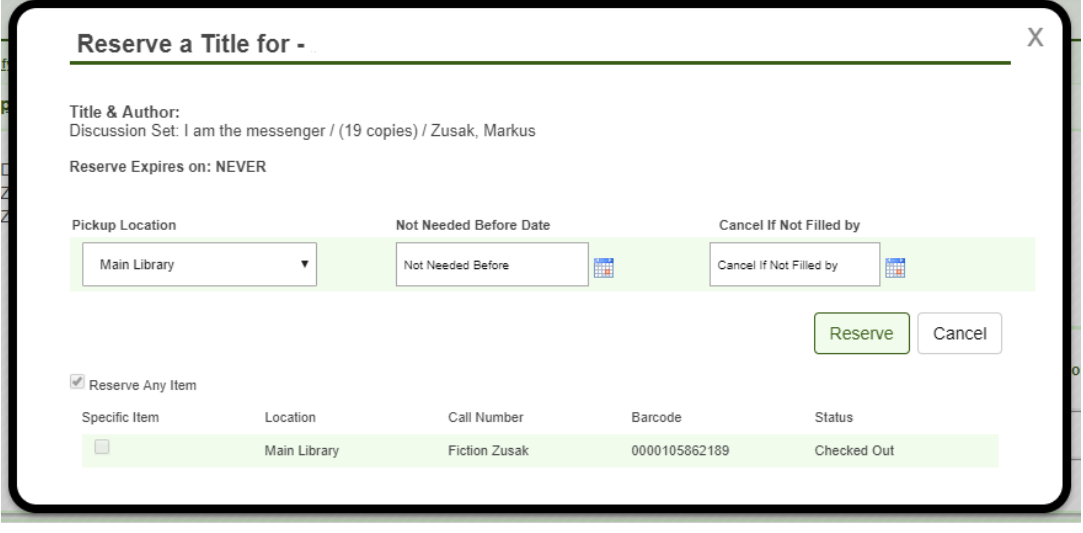

Once you place the reserve, you will see a pop-up message confirming your reservation.

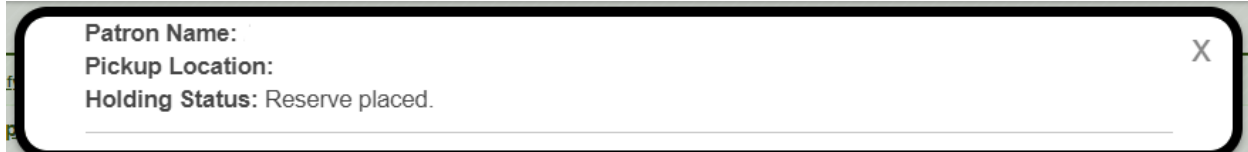

You can view your place in the hold queue by clicking on your account name in the upper right corner and choosing "Items on Hold." From this menu you can also cancel your holds.

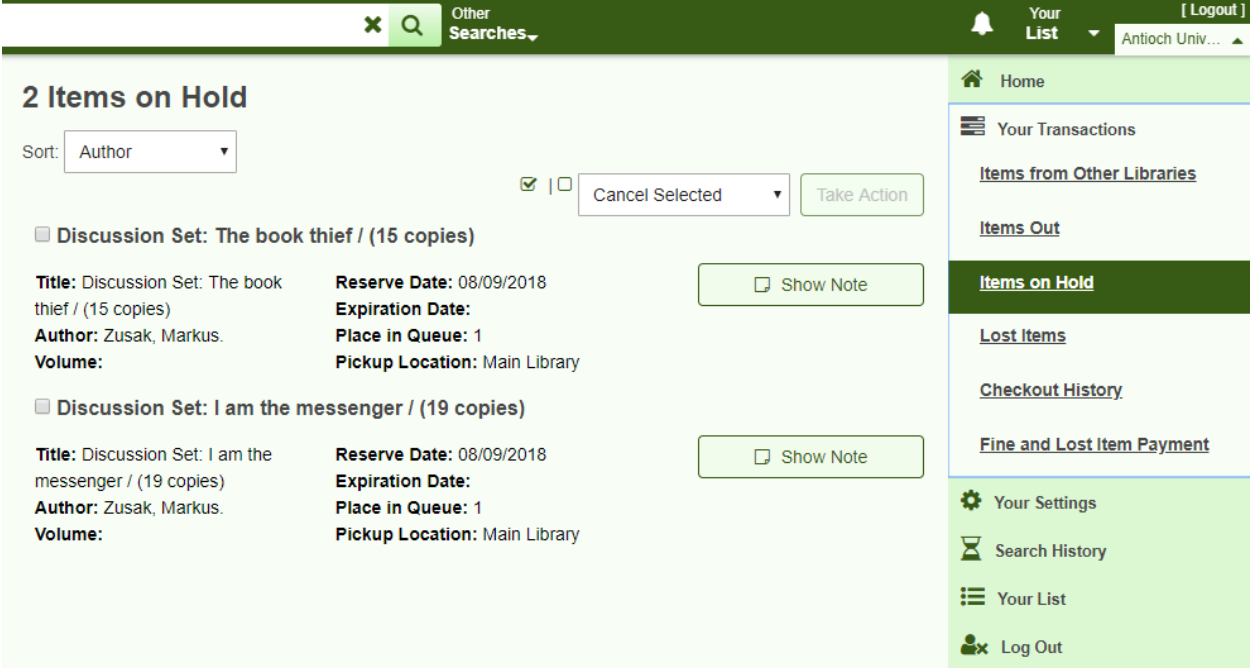